# Практическая работа (на оценку)

# **ФАЙЛОВАЯ СИСТЕМА**

# На рабочем столе создайте структуру папок

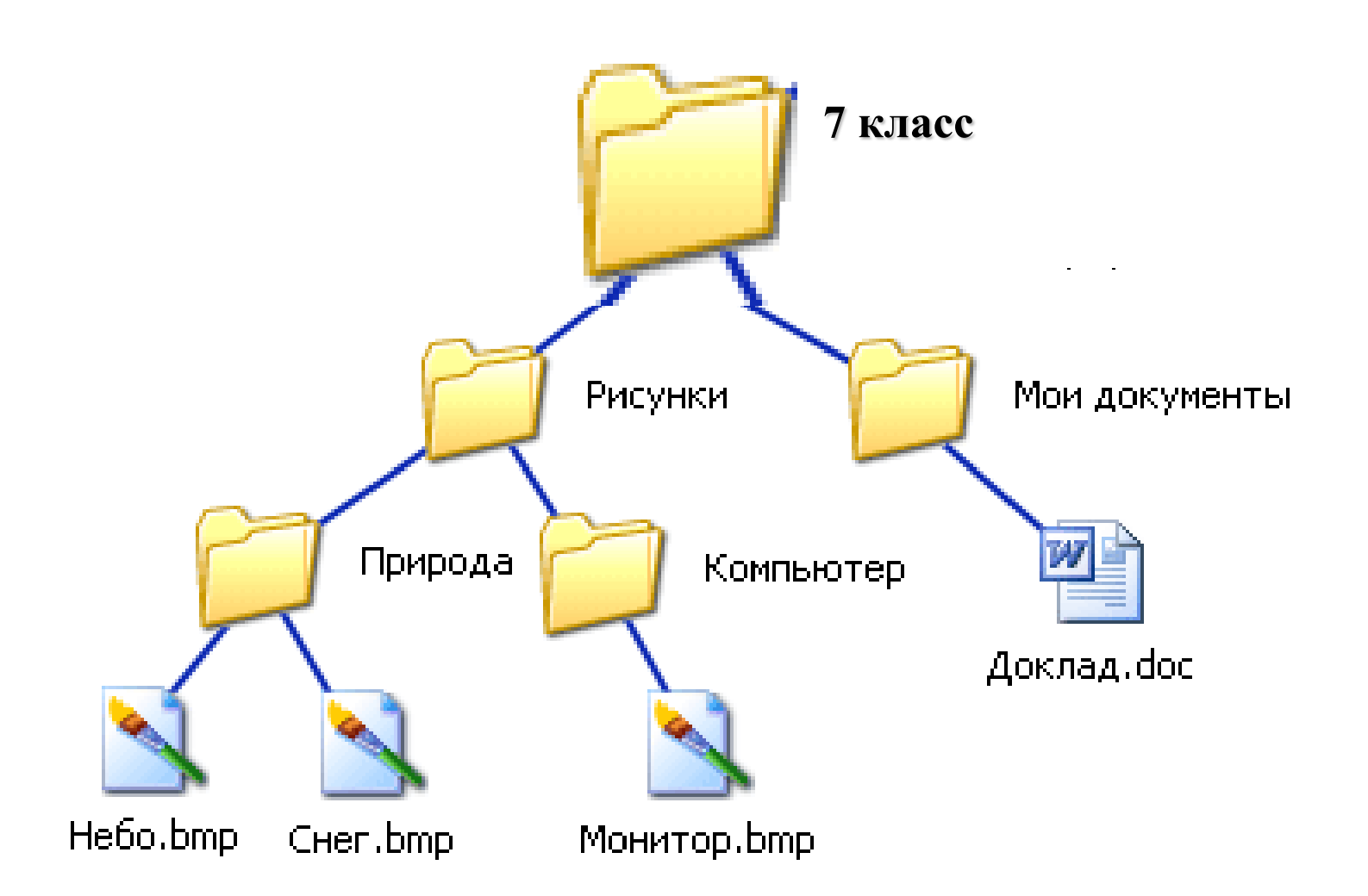

# Пользовательский интерфейс

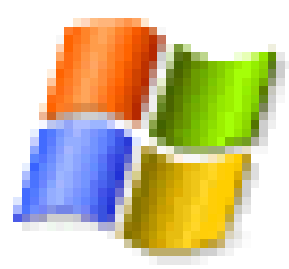

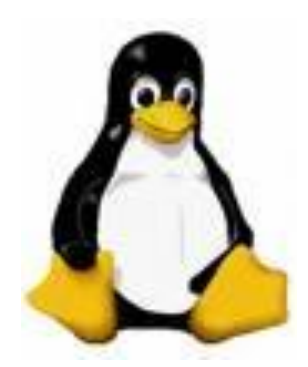

Пользовательский интерфейс позволяет осуществлять взаимодействие человека с компьютером в форме диалога с использованием окон, меню и элементов управления (диалоговых панелей, кнопок и так

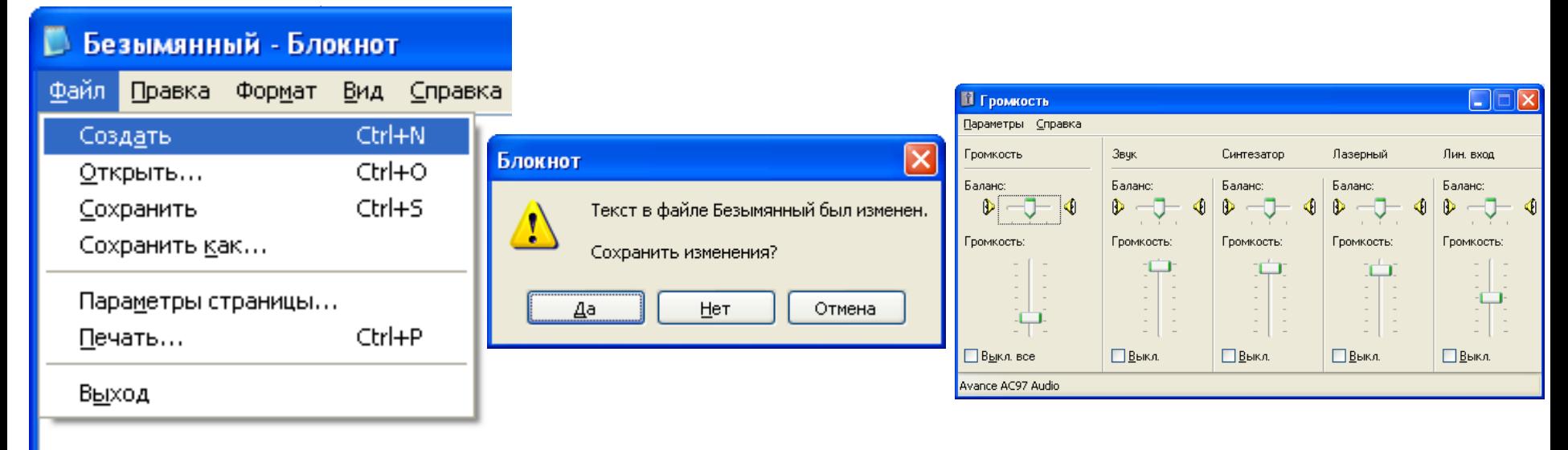

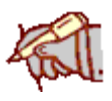

# Управление с помощью мыши

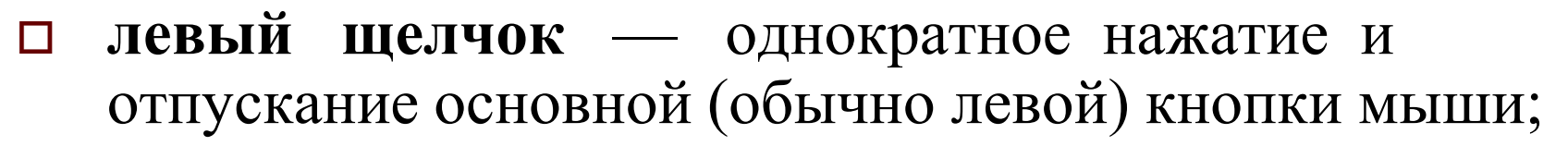

- **правый щелчок** однократное нажатие и отпускание дополнительной (обычно правой) кнопки мыши;
- **двойной щелчок** два нажатия основной кнопки мыши с минимальным интервалом времени между ними;
- **перетаскивание** (протаскивание) нажатие левой или правой кнопки мыши и перемещение объекта с нажатой кнопкой.

# Основные элементы интерфейса Windows

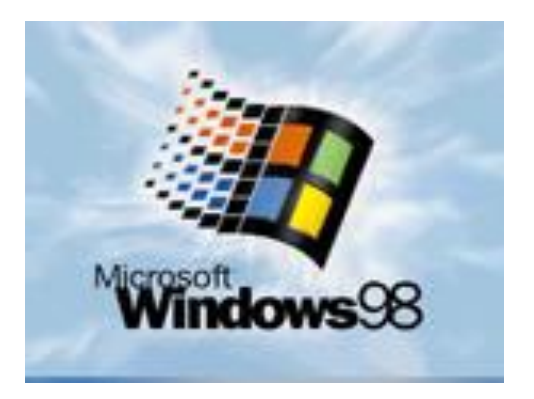

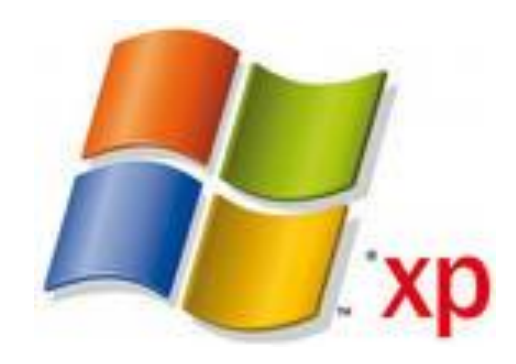

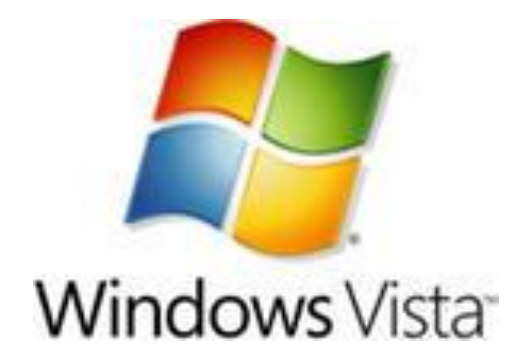

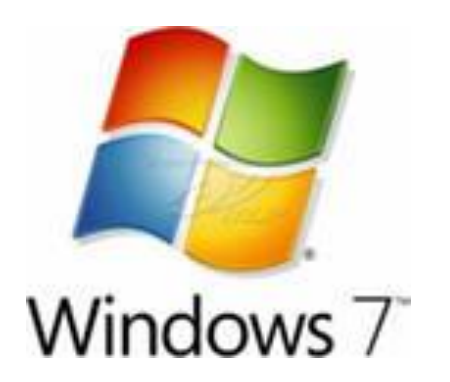

# 1. Рабочий стол

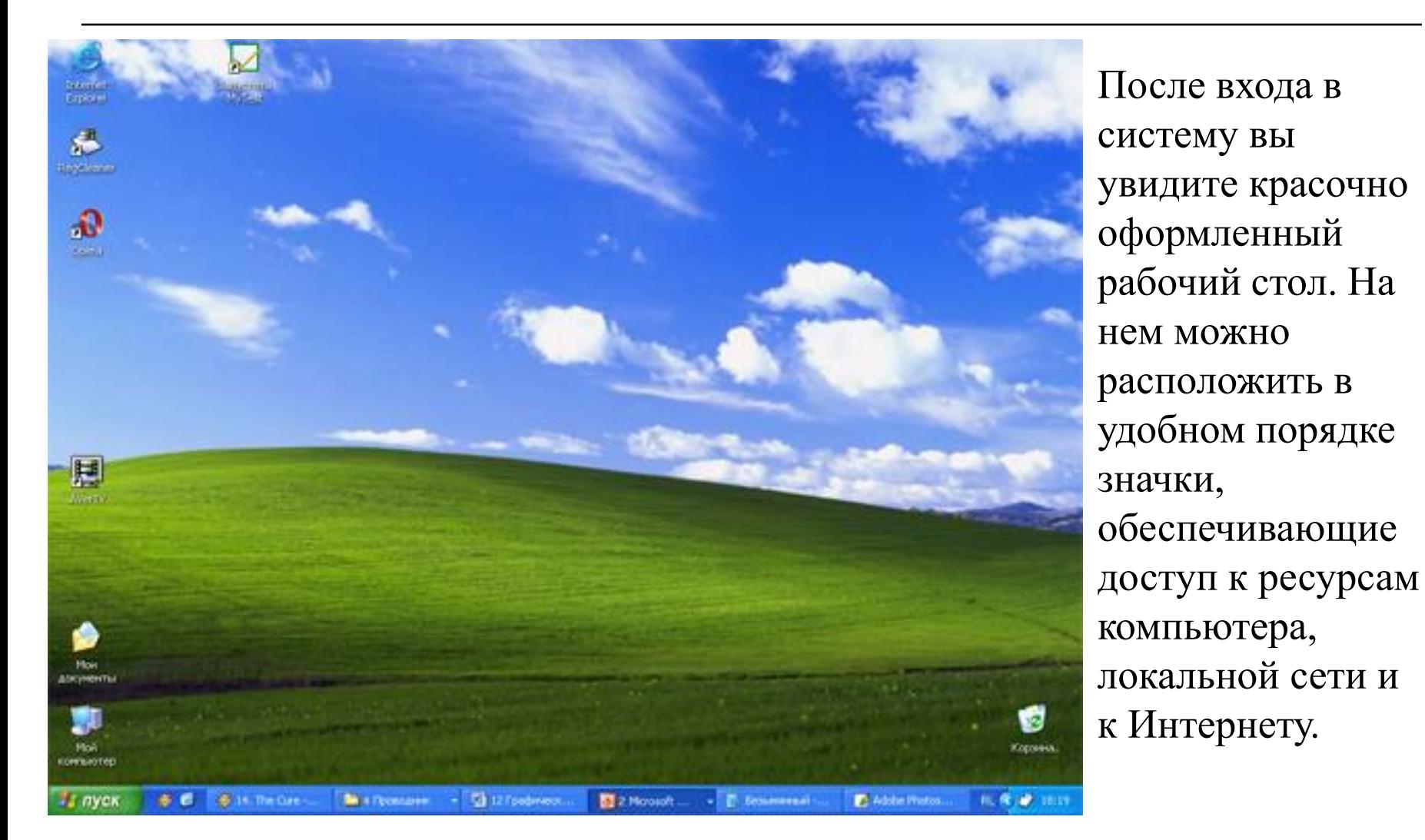

# 2. Значки

И программы, и документы обозначаются значками-иконками. Щелкнув по любому из них, вы можете запустить нужную вам программу и тут же открыть в ней документ.

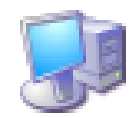

Мой КОМПЬЮТЕР

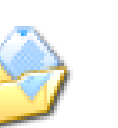

Мои

Internet документы Explorer

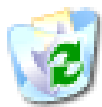

Корзина

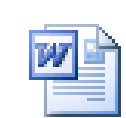

Доклад по физике

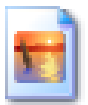

Домик

# 3. Ярлыки

Ярлыки указывают на файл, находящийся в другом месте. Эти значки отличаются от обычных наличием маленькой черной стрелочки в левом нижнем углу.

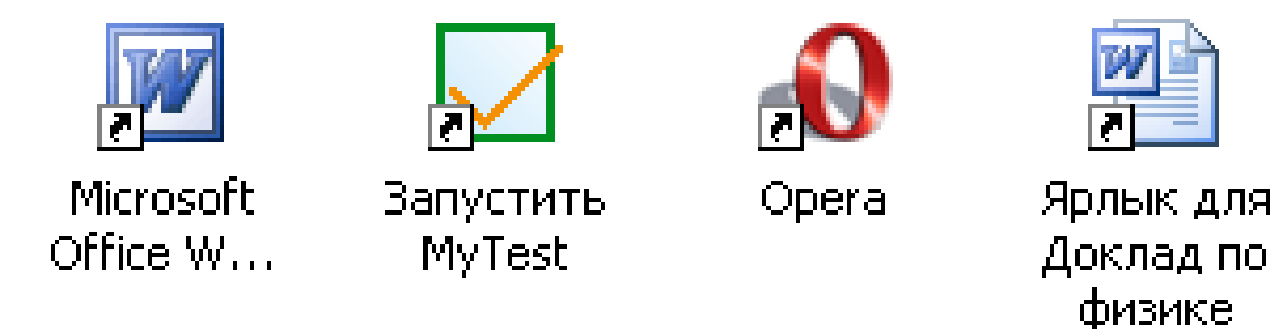

В чем разница между удалением ярлыка и значка программы?

# 4. Панель задач

Панель задач имеет вид полосы, которая по умолчанию располагается вдоль нижней границы экрана. Она содержит кнопку «Пуск», кнопки выполняемых задач и открытых папок и другие панели.

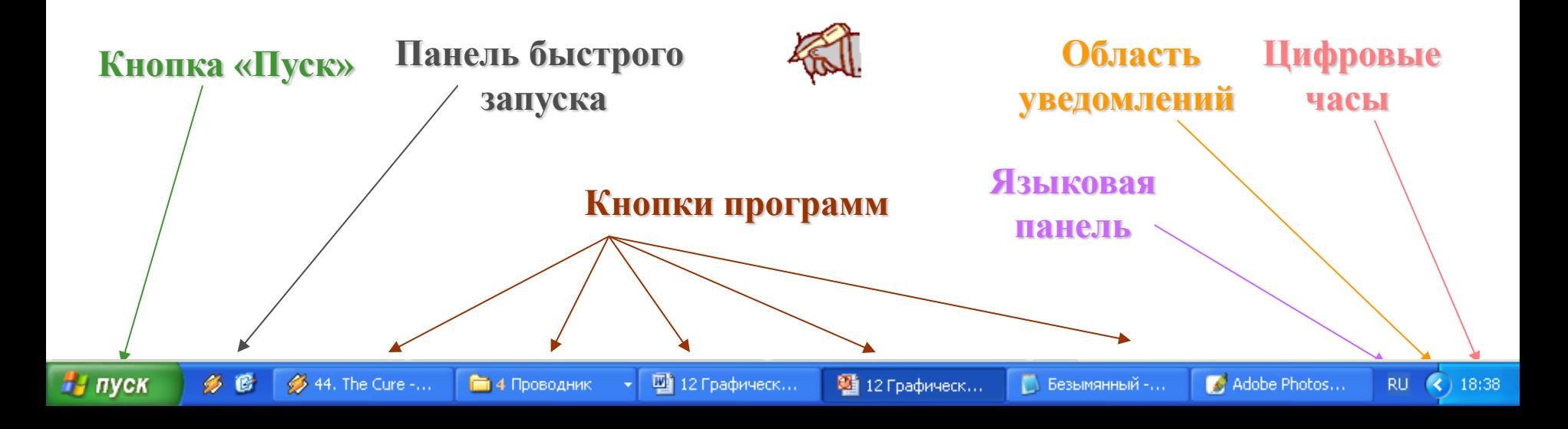

# 5. Кнопка Пуск

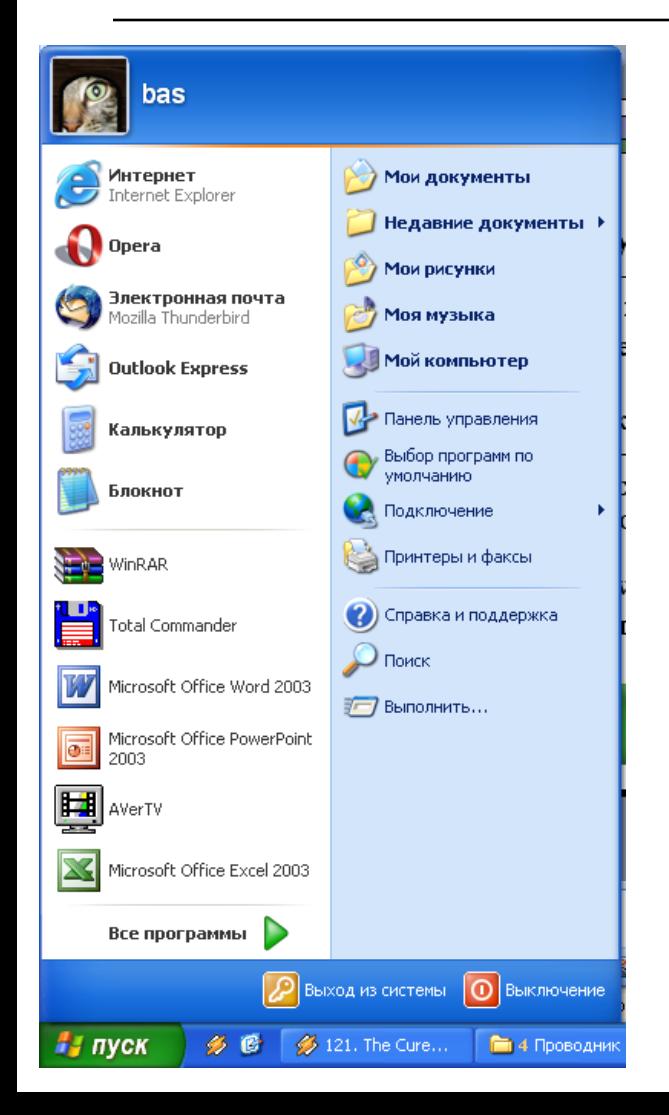

Является элементом Панели задач. Обычно располагается в левом нижнем углу экрана. Щелчком на этой кнопке открывается Главное меню – мощный инструмент управления, работая с которым можно сделать абсолютно все, что только можно сделать в системе Windows.

В этом особое назначение кнопки

Пуск.

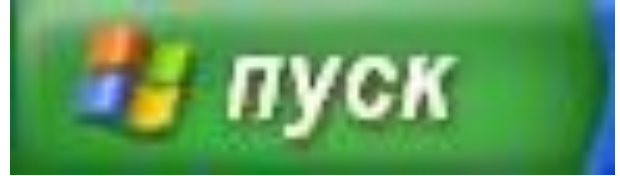

# 6. Окна

- *1. рабочая область*: внутренняя часть окна, содержит вложенные папки или окна документов;
- *2. границы*: рамка, ограничивающая окно с четырех сторон. Размеры окна можно изменять, перемещая границу мышью;

#### <u>Ф</u>айл Правка Фор<u>м</u>ат Вид<mark>√ Справка</mark> Это рабочая область окна программы

5

8

7

3

**Везымянный - Блокнот** 

Блокнот"

**3.** *ЗАГОЛОВОК***:** строка непосредственно под верхней границей окна, содержащая название окна;

4

- **4. ВНАЧОК СИСМЕМНОГО МЕНЮ:** кнопка слева в строке заголовка открывает меню перемещения и изменения размеров окна;
- *5. строка меню*: располагается непосредственно под заголовком, содержит пункты меню, обеспечивает доступ к командам;  $106434$
- *6. панель инструментов*: располагается под строкой меню, представляет собой набор кнопок, обеспечивает быстрый доступ к некоторым командам;
- *7. кнопки Свернуть, Развернуть/Восстановить, Закрыть* расположены в верхней правой части окна.
- *8. полосы прокрутки.* Если текст или картинка полностью не помещается в окне программы, то для ее просмотра снизу или справа появляются полосы прокрутки, которые можно двигать, открывая участки, не помещающиеся на экране.

# **7. Меню.**

### Перечень команд, из которых необходимо сделать выбор с помощью мыши

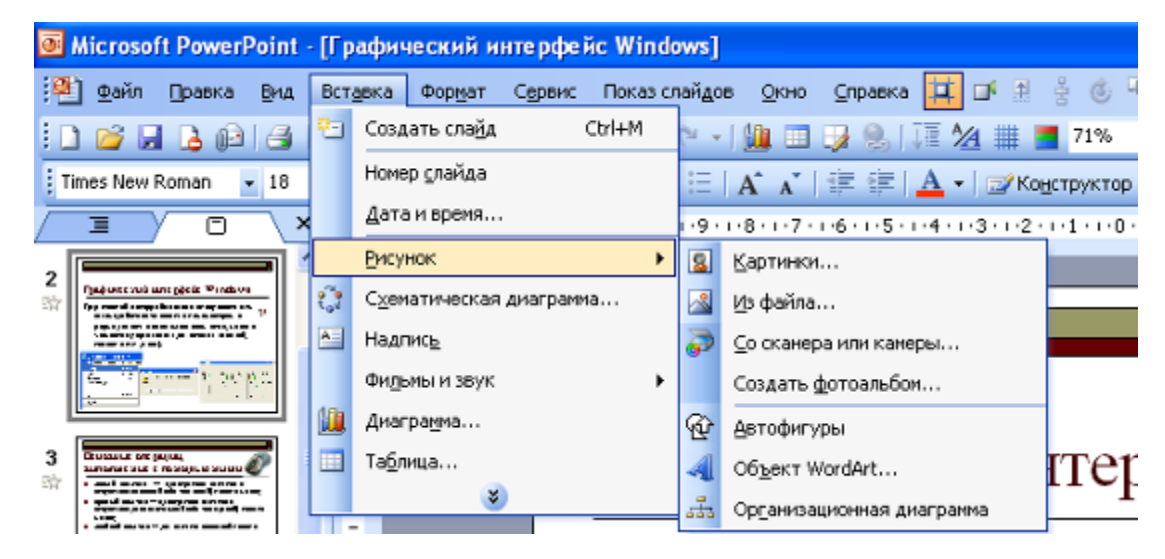

# **8. Диалоговые панели.**

![](_page_14_Picture_0.jpeg)

![](_page_14_Picture_1.jpeg)

![](_page_15_Picture_0.jpeg)

![](_page_15_Picture_1.jpeg)

## **в) списки**

![](_page_16_Picture_1.jpeg)

### **г) переключатели**

![](_page_17_Picture_1.jpeg)

# **д) флажки**

![](_page_18_Figure_1.jpeg)

Имеют форму квадратика, возможен выбор нескольких вариантов

# **е) счетчики**

![](_page_19_Picture_9.jpeg)

![](_page_19_Picture_2.jpeg)

Позволяют увеличивать или уменьшать значения полей

# **ж) ползунки**

![](_page_20_Figure_1.jpeg)

Плавное изменение значения какого-либо параметра

# **9. Контекстные меню**

![](_page_21_Picture_1.jpeg)

Ознакомиться со свойствами объекта и выполнить

разрешенные над ним операции

![](_page_21_Picture_4.jpeg)

# Задание на дом

п. 12

# Интерфейс Linux

![](_page_23_Picture_1.jpeg)

![](_page_23_Picture_2.jpeg)

 Программы для Linux — результат работы тысяч проектов. Создать свой проект или присоединиться к уже существующему может любой и, в случае успеха, результаты работы станут известны миллионам пользователей.

 Пользователи принимают участие в тестировании свободных программ, общаются с разработчиками напрямую, что позволяет быстро находить и исправлять ошибки и реализовывать новые возможности.

![](_page_25_Picture_0.jpeg)

*Линус Торвальдс* — создатель ядра «Linux».

#### Области использования Linux: (для ознакомления)

- **Серверы**, требующие быстрого времени реагирования.
- **Компьютеры нестандартной архитектуры** (например, суперкомпьютеры)
- **Системы военного назначения** (например, МСВС РФ) — по соображениям безопасности.
- Компьютеры, встроенные в **различные устройства** (банкоматы, терминалы оплаты, мобильные телефоны, маршрутизаторы, стиральные машины и даже беспилотные военные аппараты — из-за широких возможностей по конфигурированию Linux под задачу, выполняемую устройством, а также отсутствия платы за каждое устройство.
- **Старые компьютеры** с ограниченными ресурсами быстродействия и оперативной памяти, для них используются быстрые оконные менеджеры, не требовательные к ресурсам

## **Для школ России разработан дистрибутив Альт Линукс**

**PC DVD-ROM** 

#### АЛЬТ ЛИНУКС ШКОЛЬНЫЙ

Операционная система для использования в школе и дома

![](_page_27_Picture_4.jpeg)

- Соответствует стандарту среднего общего образования по информатике и ИКТ
- Содержит все необходимые программы для учебы и отдыха
- Не подвержен заражению вирусными программами

![](_page_27_Picture_8.jpeg)

#### **Выбор пользователя (вход в систему Linux)**

![](_page_28_Picture_4.jpeg)

### **Строка меню (оболочка KDE)**

![](_page_29_Figure_1.jpeg)

## **Строка меню (оболочка Gnome)**

![](_page_30_Picture_1.jpeg)

### **Домашняя папка пользователя**

![](_page_31_Picture_1.jpeg)

### **Папка мой компьютер и другие папки**

![](_page_32_Picture_1.jpeg)

# **Настройка внешнего вида Рабочего стола**

![](_page_33_Picture_1.jpeg)

### **Дополнительные настройки**

![](_page_34_Picture_1.jpeg)

### **Настройка компьютера**

![](_page_35_Picture_1.jpeg)

### **Возможность установки 3D Рабочего стола**

![](_page_36_Picture_1.jpeg)

### **Быстрый переход между папками**

![](_page_37_Picture_1.jpeg)

### **Программа «Обозреватель файлов»**

![](_page_38_Picture_1.jpeg)

## **При установке ОС Linux вместе с операционной системой автоматически устанавливается большой набор стандартных программ.**

 **Рассмотрим некоторые из них.**

### **Работа в сети Интернет**

![](_page_40_Picture_5.jpeg)

![](_page_41_Picture_0.jpeg)

### **Пакет «Открытый офис»**

![](_page_42_Picture_5.jpeg)

# **Графический редактор (аналог Paint)**

![](_page_43_Picture_1.jpeg)

# **Графический редактор Gimp (аналог Photoshop)**

![](_page_44_Picture_1.jpeg)

### **Создание снимков рабочего стола**

![](_page_45_Picture_1.jpeg)

### **Музыкальный проигрыватель**

![](_page_46_Picture_5.jpeg)

#### **Проигрыватель видео**

![](_page_47_Picture_1.jpeg)

### **Звукозапись**

![](_page_48_Picture_1.jpeg)

### **Редактор видео**

![](_page_49_Picture_1.jpeg)

### **Мультимедиа студия**

![](_page_50_Picture_4.jpeg)

![](_page_51_Picture_0.jpeg)